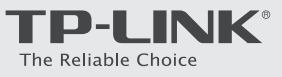

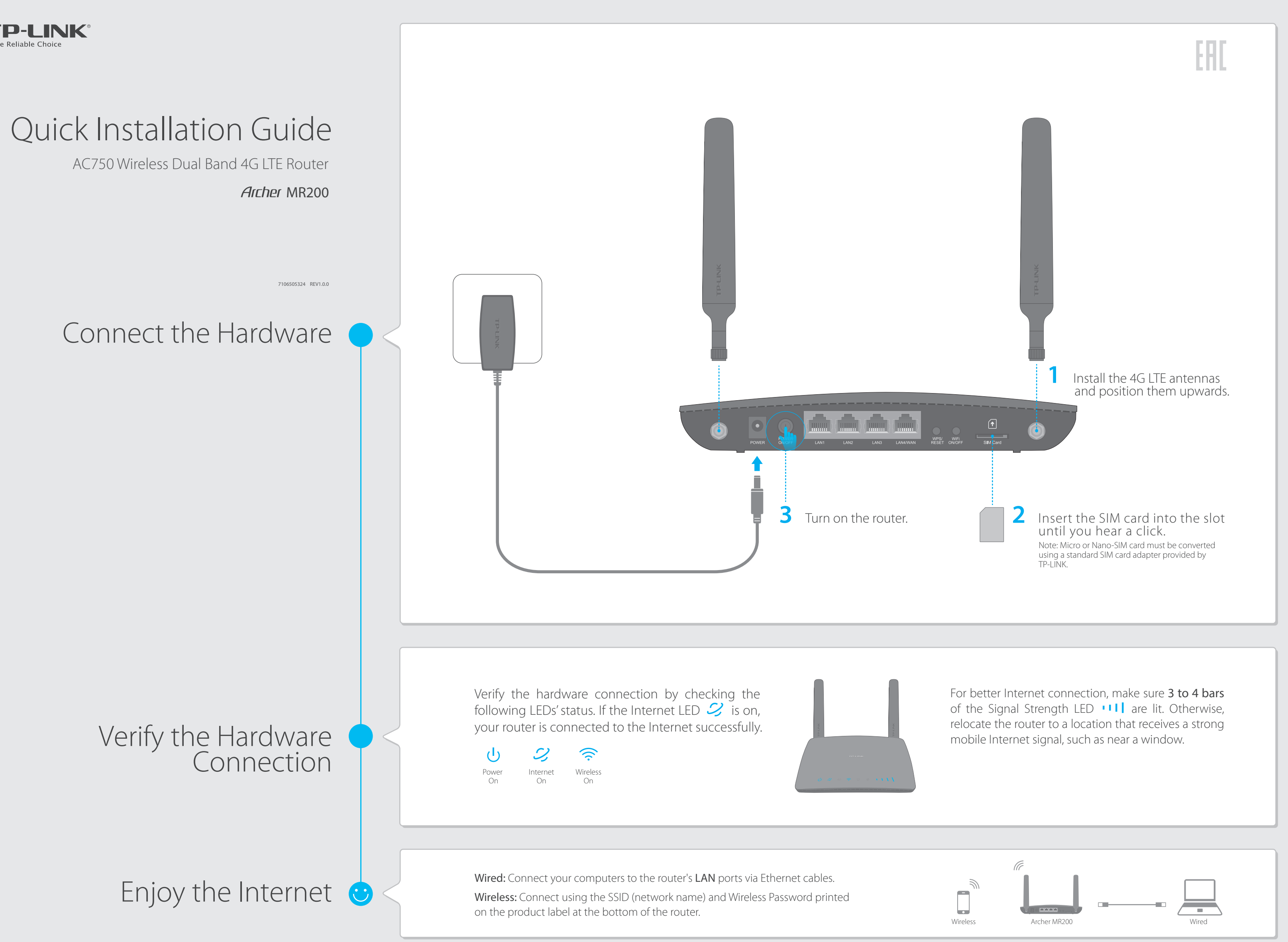

# Customize the 4G LTE Router

## FAQ (Frequently Asked Questions)

### Q1. What can I do if the login page does not appear?

- A1. Verify that the computer is set to obtain an IP address automatically from the router.
- A2. Verify that http://tplinkmodem.net or 192.168.1.1 is correctly entered in the web browser and press Enter.
- A3. Use another web browser and try again.
- A4. Reboot your router and try again.
- A5. Disable and enable the active network adapter and try again.

## Q2. What can I do if I cannot access the Internet?

- 1) Open a web browser and log in to the web management page.
- 2) Go to Advanced > Network > Data Settings to verify if the **T**otal Used exceeds the Total Allowance. If it does, click Correct and set Total Used to 0 (zero), or disable Data Limit.
- Check the Mobile Data:
- 1) Open a web browser and log in to the web management page.
- 2) Go to Advanced > Network > Internet to verify that Mobile Data is enabled. If not, toggle it On to access the Internet.
- Check the Data Roaming:
- 1) Confirm with your ISP if you are in a roaming service area. If you are, open a web browser and log into the web management page.
- 2) Go to Advanced > Network > Internet to verify that Data Roaming is enabled. If not, toggle it On to access the Internet.

### 3. How do I restore the router to its factory default settings?

- A1. Verify that your SIM card is an LTE, WCDMA or GSM card.
- A2. Verify that your SIM card is in your ISP's service area.
- A3. Verify that your SIM card has sufficient credit.
- A4. Check the LAN connection:
	- Open a web browser and enter http://tplinkmodem.net or 192.168.1.1 in the address bar. If the login page does not appear, refer to FAQ > Q1 and then try again.
- A5. Check your ISP parameters:
	- 1) Open a web browser and log in to the web management page.
	- 2) Go to Advanced > Network > Internet to verify the parameters (including the APN, Username and Password) provided by your ISP are correctly entered. If the parameters are incorrect, click Create Profile and enter the correct parameters, then select the new profile from the Profile Name list.
- A6. Check the PIN settings:
	- 1) Open a web browser and log in to the web management page.
	- 2) Go to Advanced > Network > PIN Management to verify if PIN is required. If it is, enter the correct PIN provided by your ISP or disable PIN Lock, and click Save.

Check the Data Limit:

A1. The default Wireless Password is printed on the product label of the router. A2. If the default Wireless Password has been changed, log in to the router's web management page and go to **Basic > Wireless** to retrieve or reset your password.

With the router powered on, press and hold down the WPS/RESET button on the rear panel of the router until the Power LED starts flashing. The router will restore and reboot automatically.

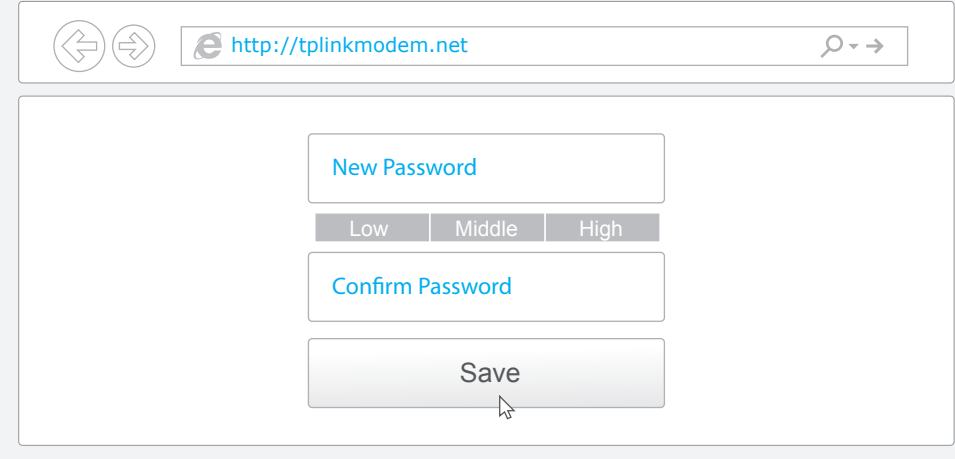

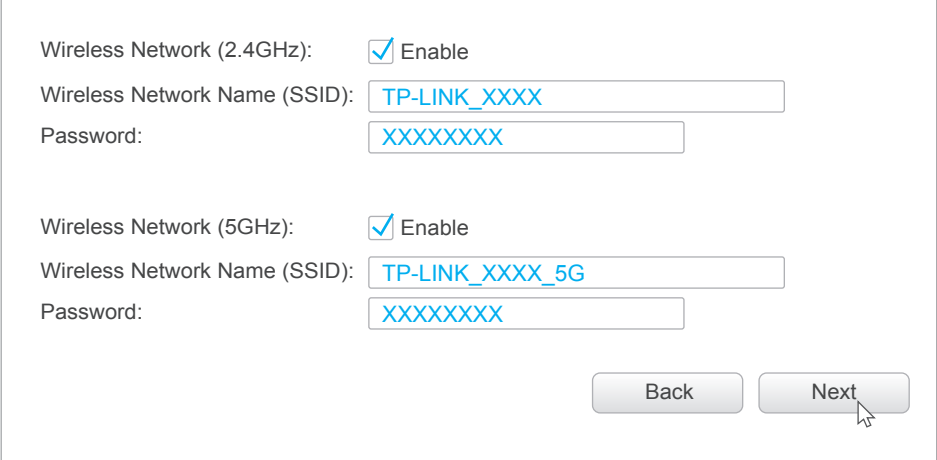

#### Q4. What can I do if I forget my web management page password?

- 1. Make sure your computer is connected to the router (via wired or wireless).
- Note: If the login page does not appear, please refer to FAQ > Q1. 2. Launch a web browser and type in http://tplinkmodem.net or 192.168.1.1. Create a new password (1-15 characters) and click Save.

#### Q5. What can I do if I forget my wireless network password?

A. Refer to FAQ > Q3 to restore the router and then set a new password using 1-15 characters.

A2. Log in to the web management page of the router, and go to Advanced > System Tools > Backup & Restore, click Factory Restore and wait until the reset process completes.

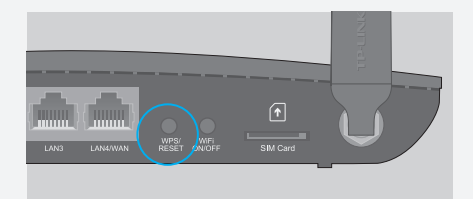

WPS/RESET Button - Press and hold until the Power LED starts flashing.

Note: The router can also be used (or configured) in Wireless Router Mode for ADSL/Cable connections. For more advanced configurations, please refer to the User Guide on TP-LINK official website at www.tp-link.com.

## LED Indicators

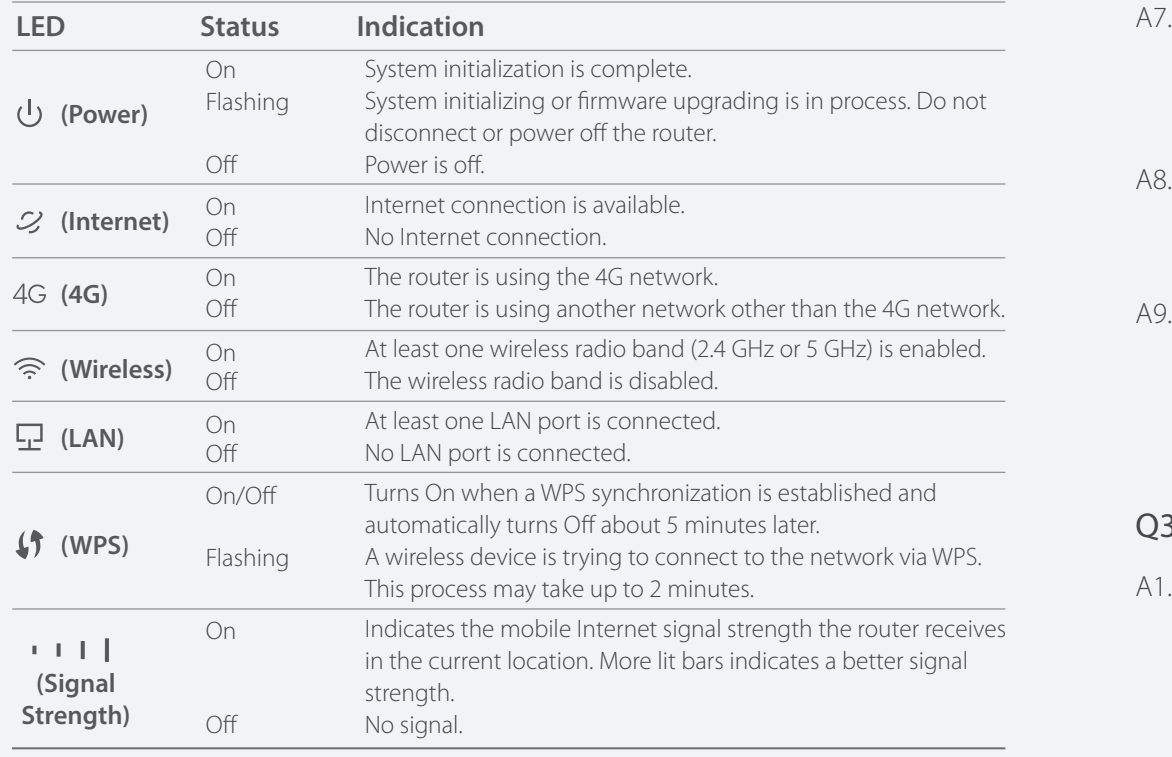

- Note: For subsequent logins, use your password that you have created. 3. Enter the new password that you created and click Login.
- 4. Select your Region and Time Zone, then click Next.

5. Follow the step-by-step instructions of the Quick Setup to complete the initial configuration. On the Wireless Settings page, you can customize your 2.4GHz and 5GHz wireless network names and passwords.

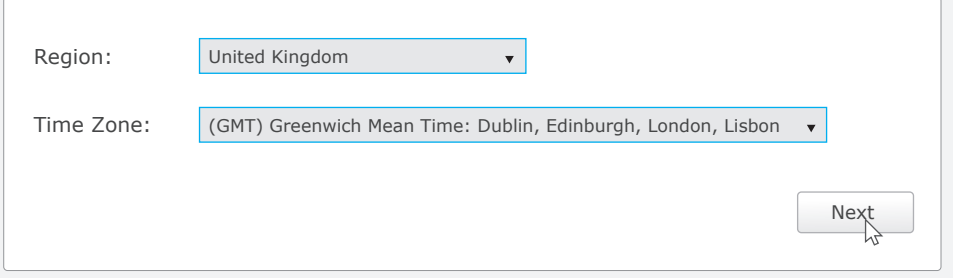